# Avro UI forms

- [Avro UI form types](#page-0-0)
	- [Schema form](#page-0-1)
	- [Record form](#page-0-2)
- [Working with schema form](#page-1-0)
- [Working with record form](#page-4-0)
- [Avro UI forms GWT Sandbox](#page-6-0)
- [Avro schema parameters](#page-10-0)
- [Further reading](#page-10-1)

This guide explains how to work with Avro UI forms. Avro UI forms are GUI components in the Admin UI that allow you to create Kaa schemas and enter corresponding data records without using the [Avro/JSON s](http://avro.apache.org/docs/current/spec.html)yntax.

This guide also explains how to use Avro UI forms GWT Sandbox, which is a testing environment for Avro UI forms.

## <span id="page-0-0"></span>**Avro UI form types**

There are two Avro UI form types: a schema form and a record form.

### **Schema form**

<span id="page-0-1"></span>A schema form allows the user (tenant developer) to create Kaa schemas (profile, configuration, notification, and log schemas) for applications in Admin UI.

It consists of a header with the general schema info, such as the name, namespace, and display name, and the **Fields** section where you can add fields to your schema.

#### **NOTE**

You can also upload a schema from a file using the **Upload from file** option. In this case, the schema must be provided in the JSON format.

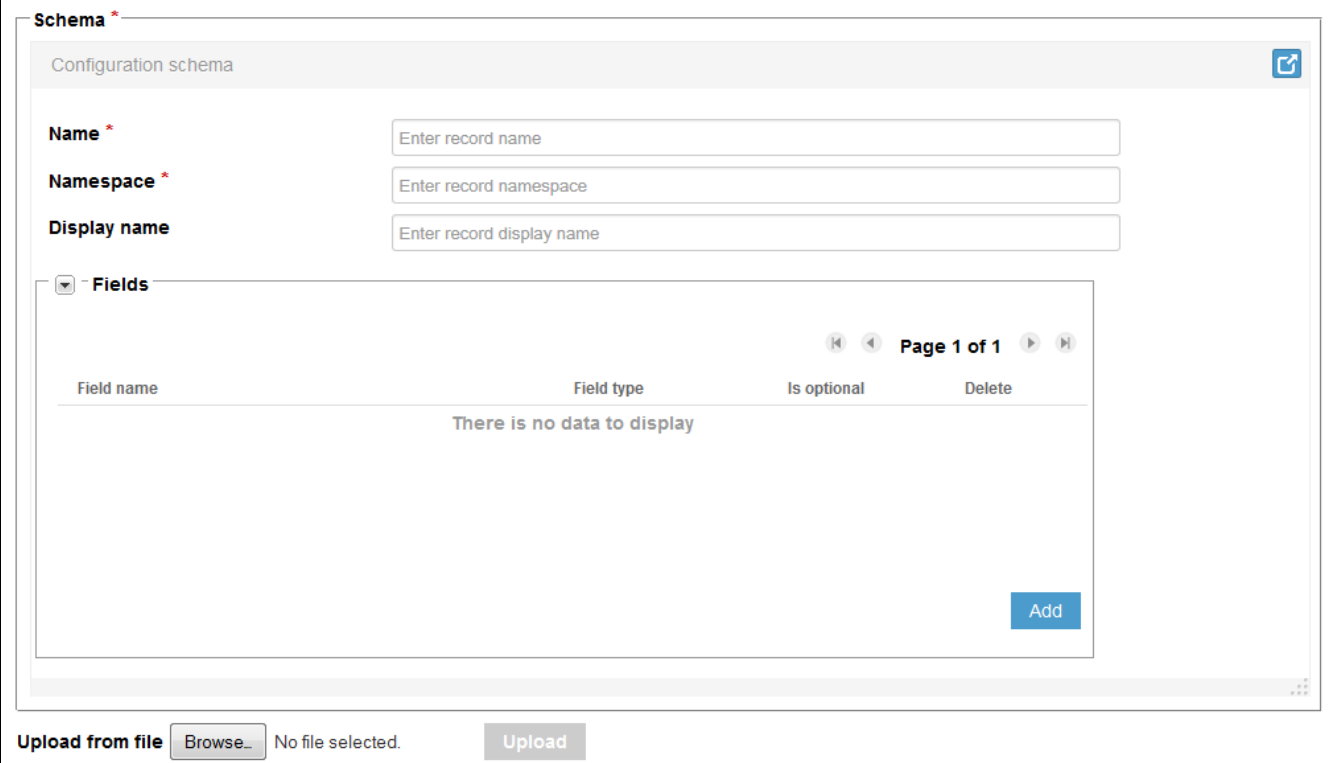

### **Record form**

<span id="page-0-2"></span>A record form allows the user (tenant developer) to enter data records according to corresponding Kaa schemas (configuration and

notification schemas) for applications in Admin UI.

A record form contains the fields according to the corresponding schema.

#### **NOTE**

You can also upload data from a file using the **Upload from file** option. In this case, the data must be provided in the JSON format.

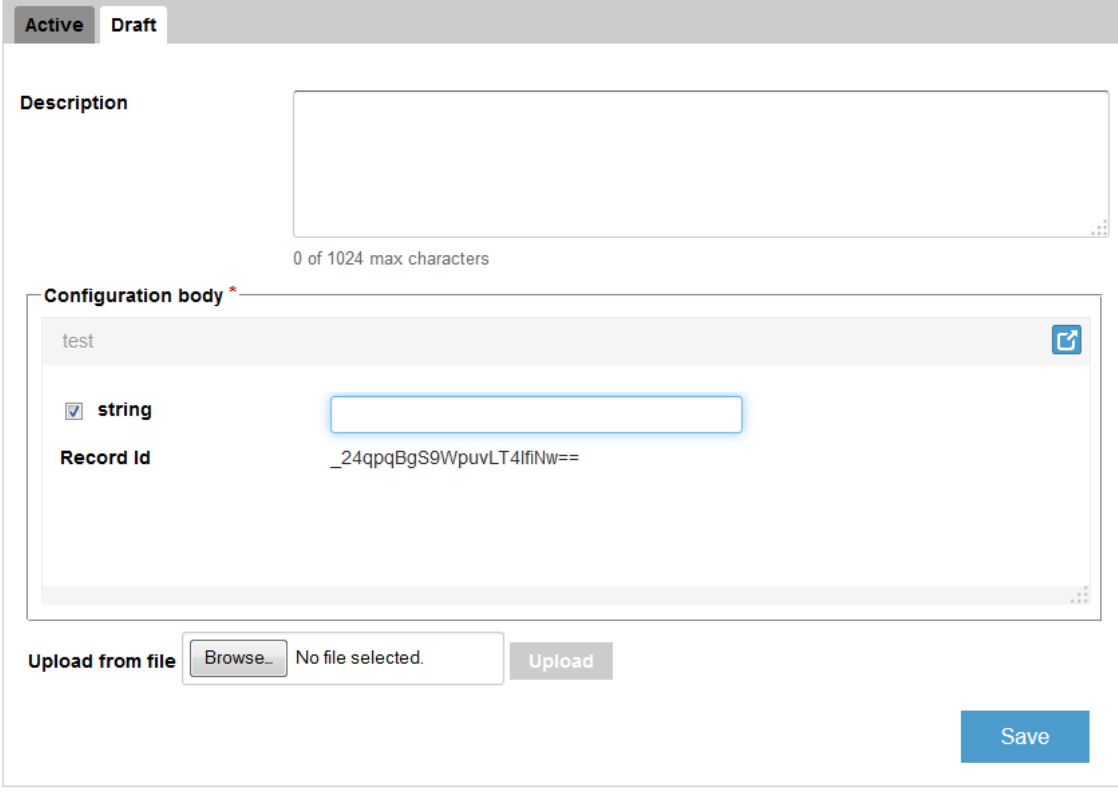

# <span id="page-1-0"></span>**Working with schema form**

An example of a schema form usage is creating a new configuration schema.

- 1. Open the **Configuration schemas** window for some application in Admin UI and then click **Add schema**.
- 2. In the **Configuration schema** schema form, specify the name, namespace, and display name of the record.

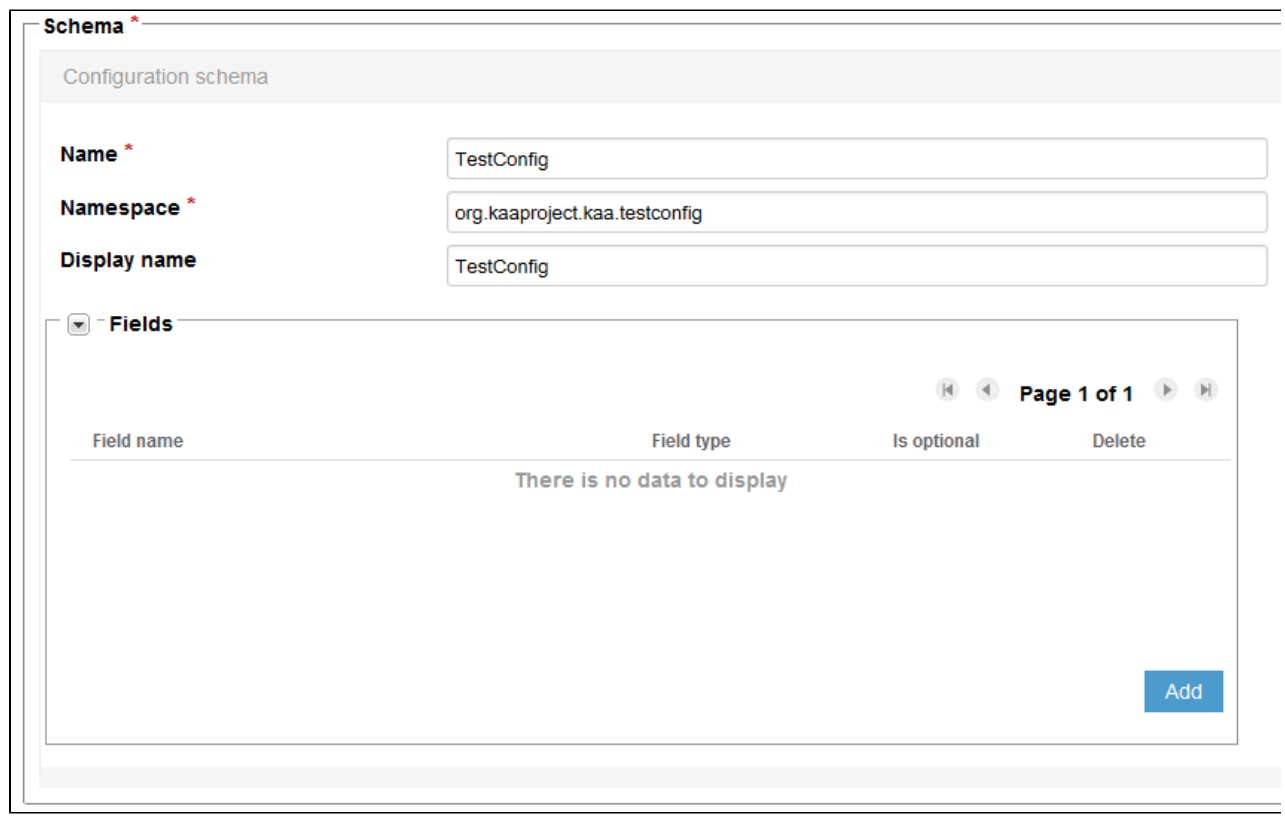

3. To add a new field, click **Add** in the **Fields** section in the form.

4. On the **Add new Field** page of the form, specify the field parameters as required and select the field type.

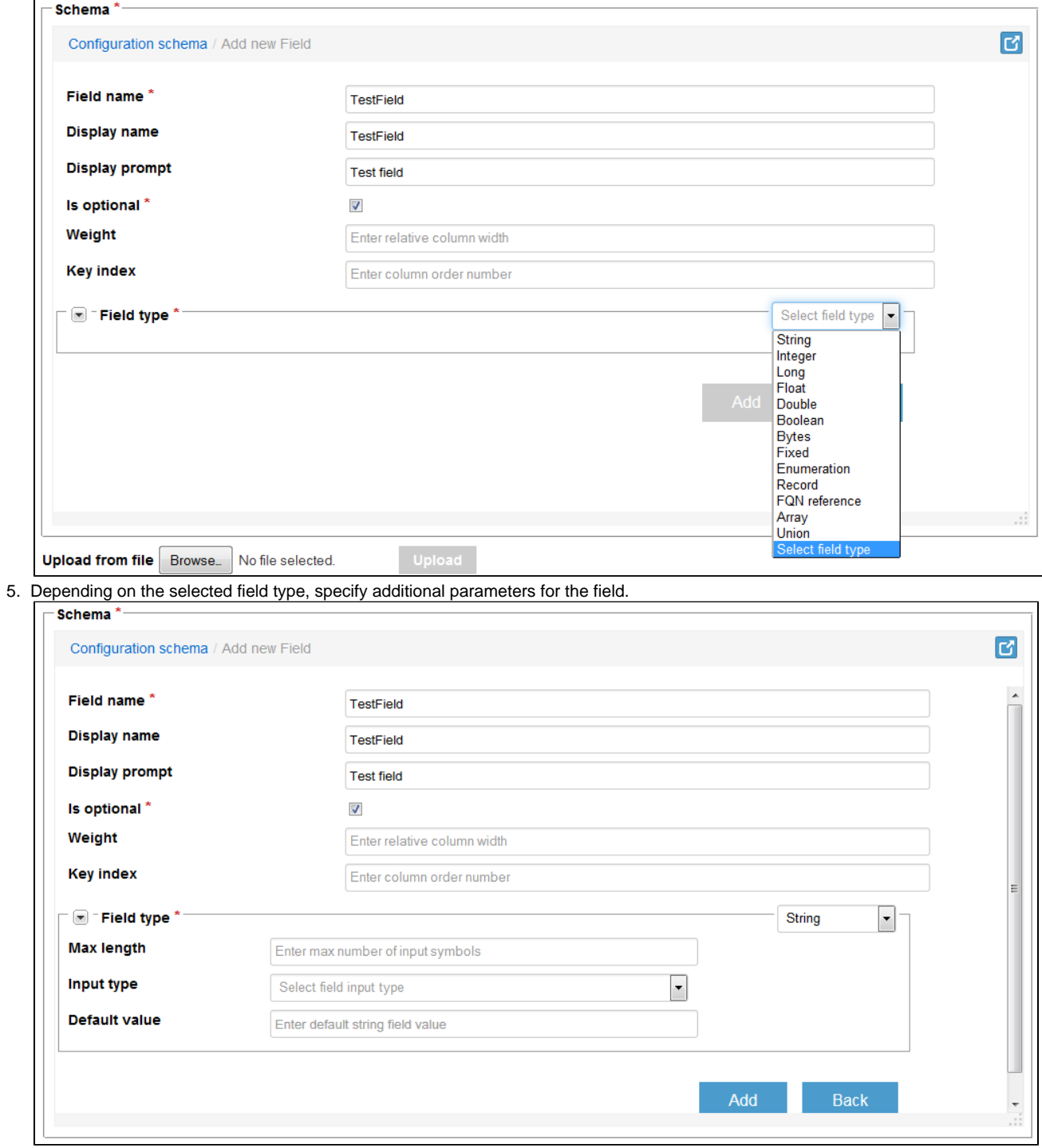

6. Click **Add** to finish adding the field.

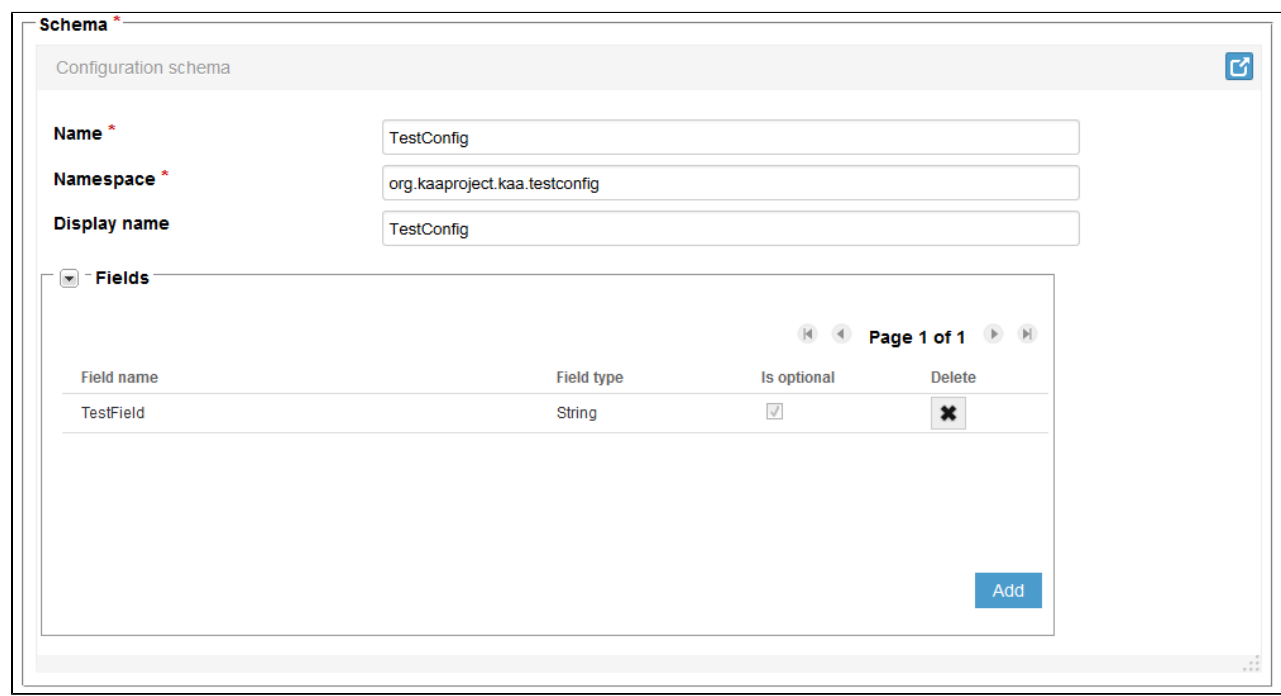

7. In a similar way, add as many fields as necessary and then save the schema (see [Administration UI guide](https://docs.kaaproject.org/display/KAA08x/Administration+UI+guide) for details).

# <span id="page-4-0"></span>**Working with record form**

An example of a record form usage is adding new configuration data to an endpoint group.

1. Open the **Endpoint groups** window for some application in Admin UI and click on some endpoint group.

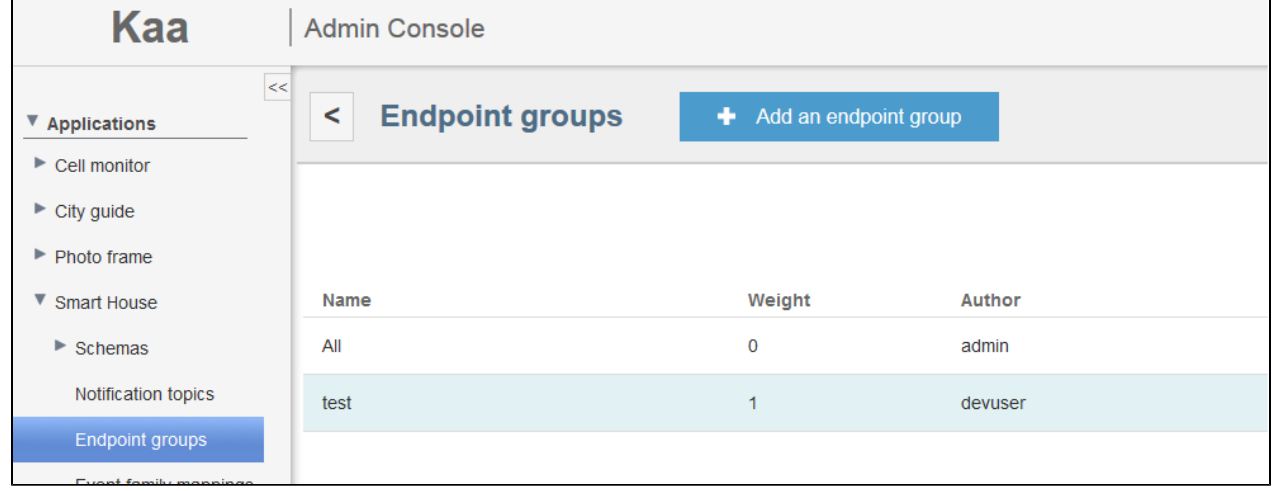

2. Scroll down to the **Configurations** form and then click **Add configuration**.

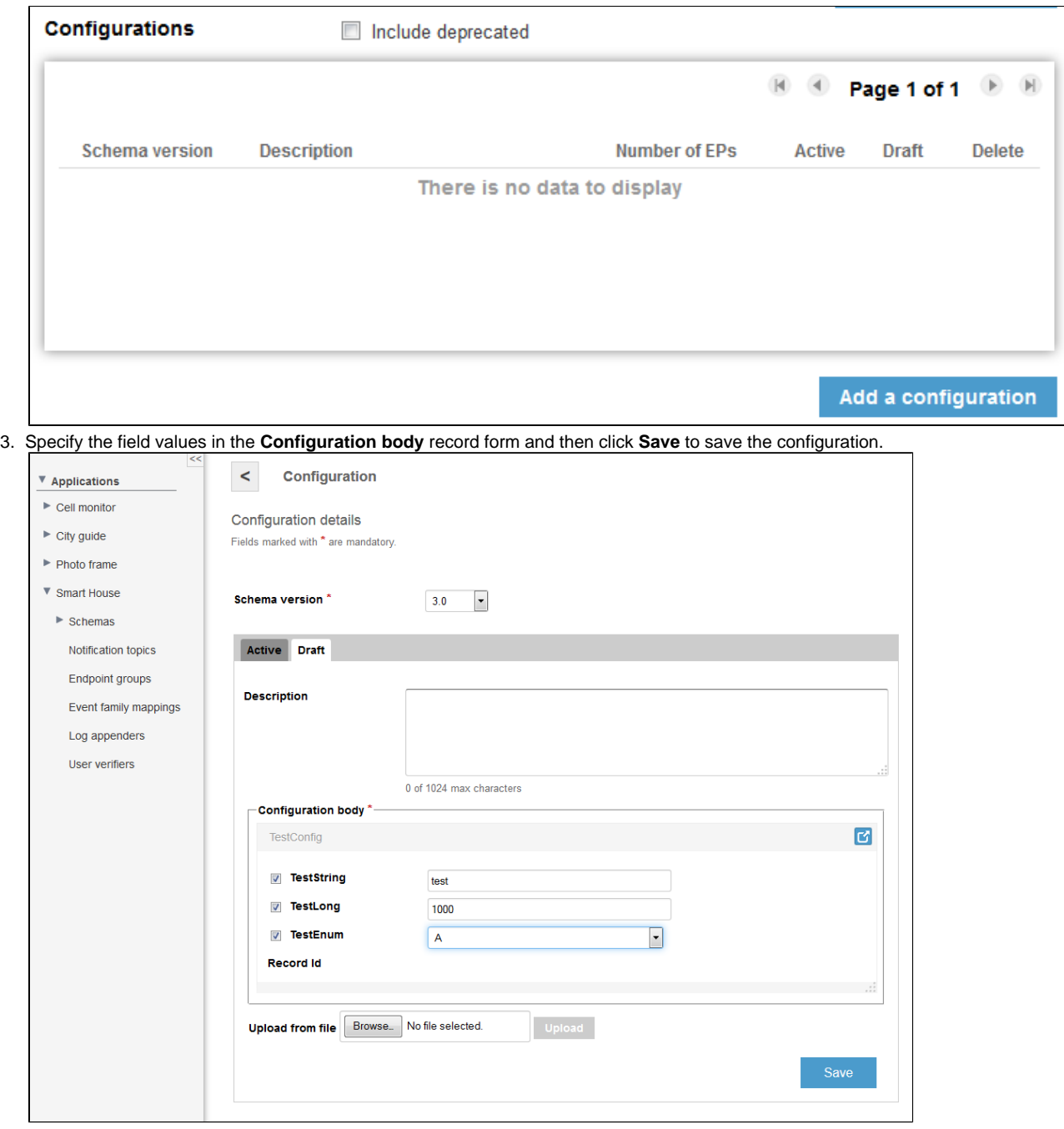

4. To apply the new configuration, click **Activate**.

<span id="page-6-0"></span>Avro UI forms GWT Sandbox is a tool for testing Avro UI forms. It allows you to create an Avro schema using the schema form (or adding a schema in the Avro format) and see what the corresponding record form will look like.

To start using this tool, [install and run Kaa Sandbox](https://docs.kaaproject.org/display/KAA08x/Kaa+Sandbox#KaaSandbox-InstallingSandbox) at first and then go to the following URL (by default): [http://127.0.0.1:9080/avroUiSandbo](http://127.0.0.1:9080/avroUiSandbox/) [x/.](http://127.0.0.1:9080/avroUiSandbox/)

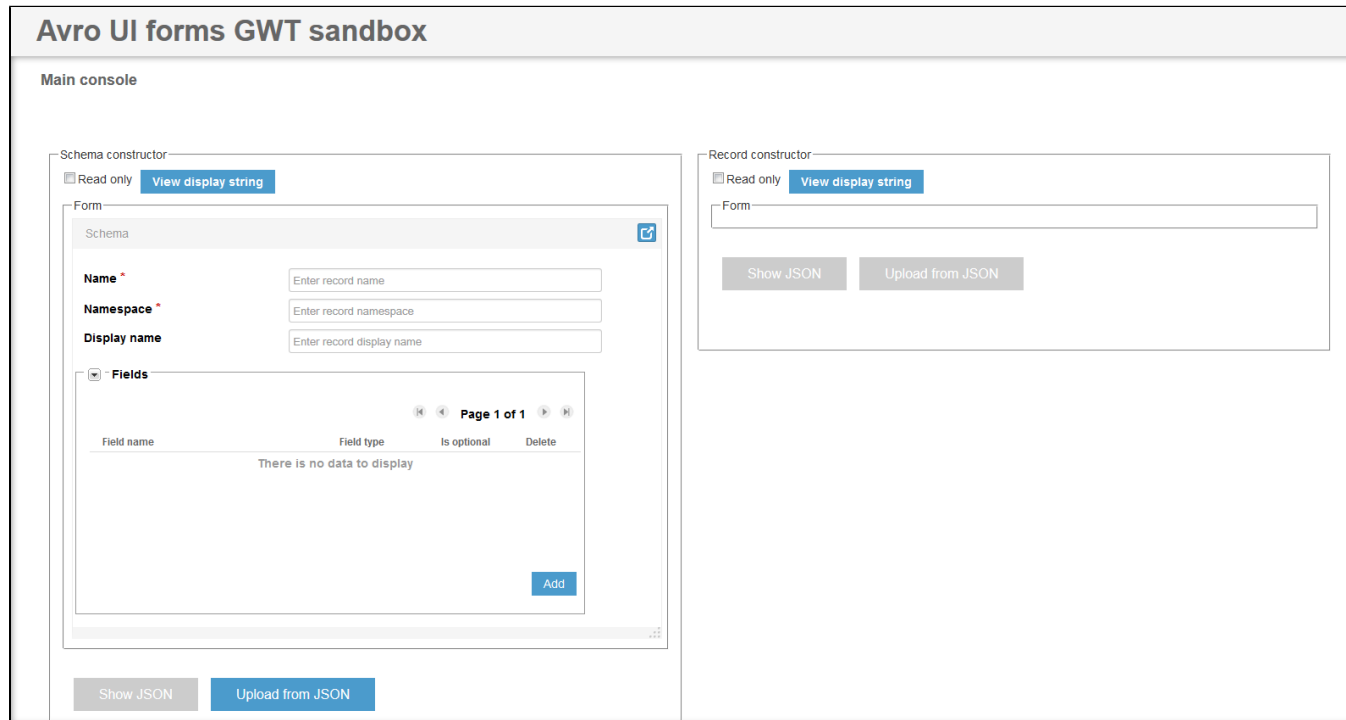

To generate an Avro UI record form, proceed as follows:

- 1. Create an Avro schema in the schema form or, alternatively, click **Upload from JSON** and paste your schema into the text field.
- 2. Click **Generate form**.

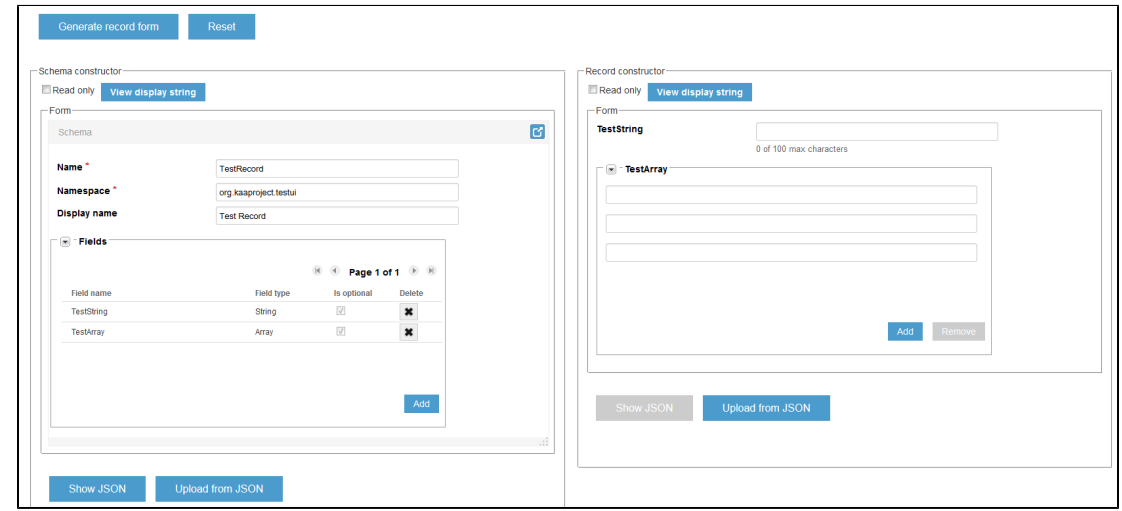

3. (Optional) To view the generated schema in the JSON format, click **Show JSON** under the schema form.

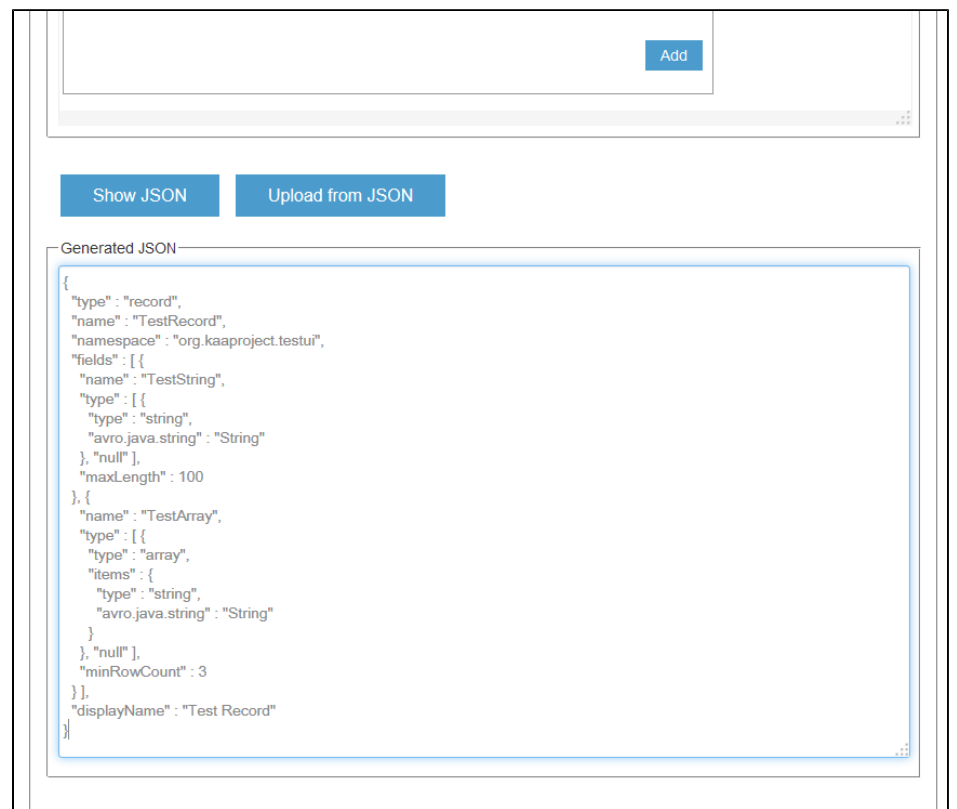

To view the JSON record for the data from the record form, enter some data into the field(s) and click **Show JSON**.

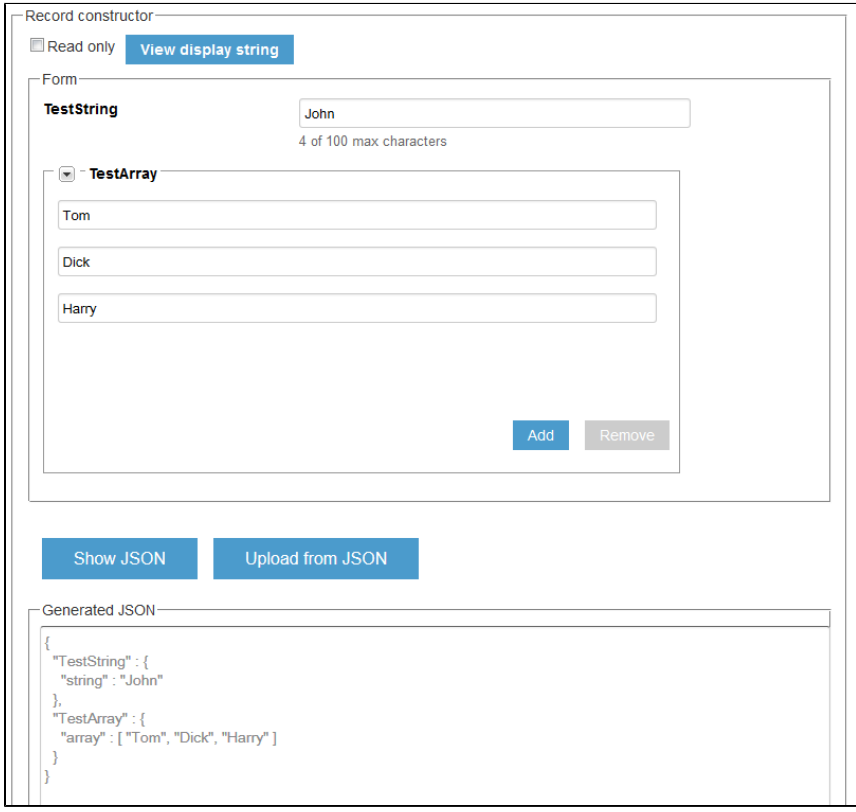

To upload data from the JSON record into the record form, click **Upload from JSON**, then enter the data into the text field in the JSON format and click **Upload**.

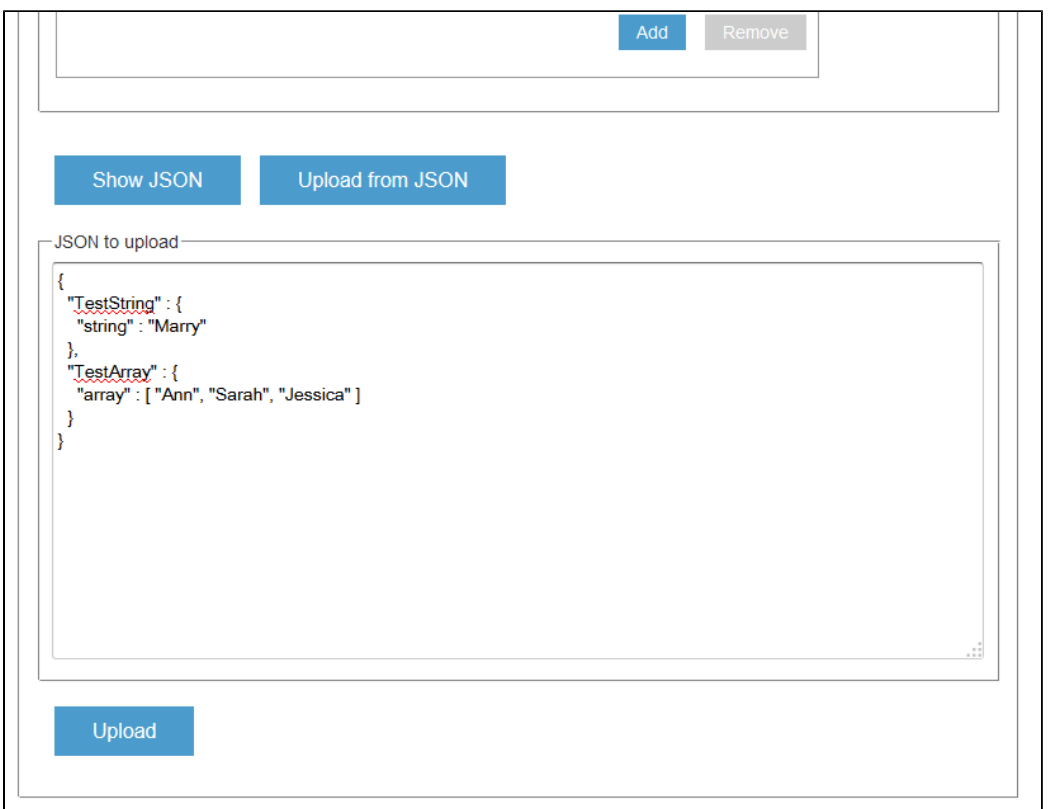

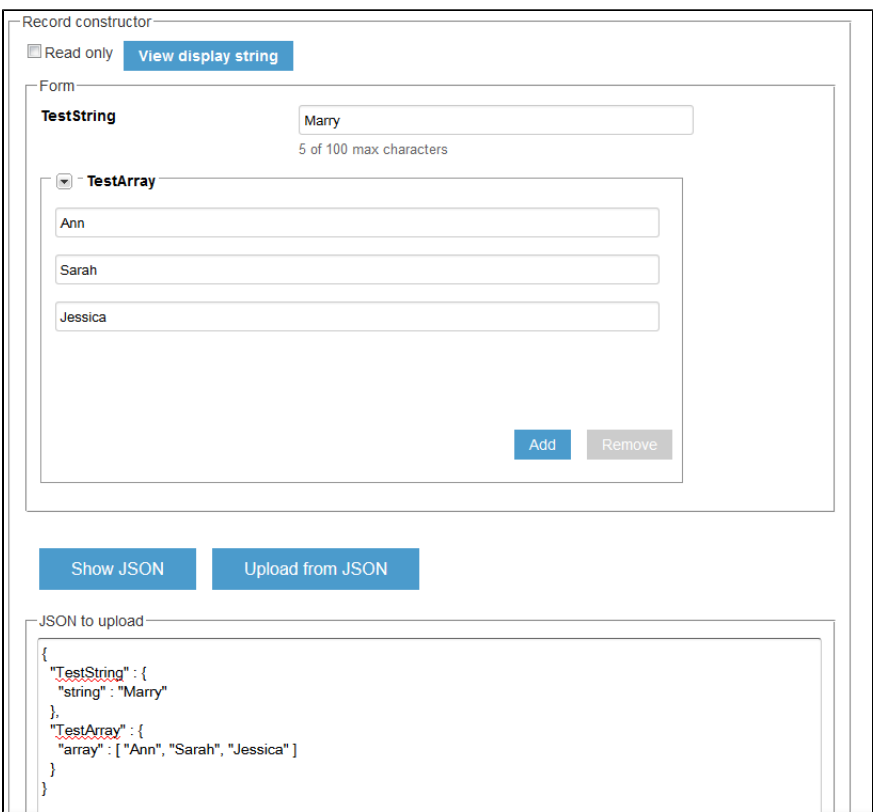

### <span id="page-10-0"></span>**Avro schema parameters**

If the Avro schema is added in the JSON format rather than via GUI, the following parameters of the schema determine the layout and values displayed on the Avro UI record form.

- displayName displays the name of the field on UI
- displayNames displays the name of each enumeration symbol on UI (only for enumeration fields in the schema)
- displayPrompt displays the text prompt for the field on UI
- by\_default displays the default value of the field on UI
- minRowCount defines a minimum number of rows in a UI table (only for arrays in the schema)
- optional defines whether the field on UI is optional or mandatory
- weight defines a relative width of the corresponding column on UI (only for arrays in the schema)
- keyIndex defines the order in which the fields of a record are displayed in a row (only for arrays of records in the schema; integer; if this parameter is defined selectively for specific fields of the record, the other fields of the record will not be displayed)
- overrideStrategy defines [how to merge arrays in the configuration across the endpoint groups](https://docs.kaaproject.org/display/KAA08x/Configuration#Configuration-Overridealgorithm) (only for arrays in the schema; accepted values are "replace" and "append"; "replace" by default)
- fieldAccess defines the viewing and editing restrictions for the field (accepted values are "read\_only", "editable" and "hidden"; "editable" by default)
- inputType defines whether the characters will be masked or not when the user enters the field value (accepted values are "password" and "plain"; "plain" by default)

## <span id="page-10-1"></span>**Further reading**

Use the following guides and references to make the most of Kaa.

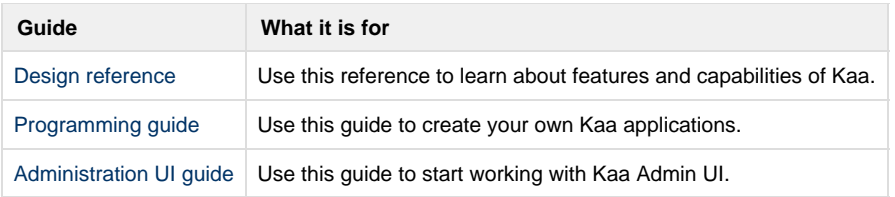

Copyright © 2014-2015, [CyberVision, Inc.](http://www.cybervisiontech.com/)